# Oracle® Cloud Using the GitHub Adapter with Oracle Integration 3

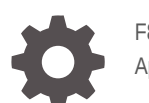

F86026-03 April 2024

ORACLE

Oracle Cloud Using the GitHub Adapter with Oracle Integration 3,

F86026-03

Copyright © 2023, 2024, Oracle and/or its affiliates.

Primary Author: Oracle Corporation

This software and related documentation are provided under a license agreement containing restrictions on use and disclosure and are protected by intellectual property laws. Except as expressly permitted in your license agreement or allowed by law, you may not use, copy, reproduce, translate, broadcast, modify, license, transmit, distribute, exhibit, perform, publish, or display any part, in any form, or by any means. Reverse engineering, disassembly, or decompilation of this software, unless required by law for interoperability, is prohibited.

The information contained herein is subject to change without notice and is not warranted to be error-free. If you find any errors, please report them to us in writing.

If this is software, software documentation, data (as defined in the Federal Acquisition Regulation), or related documentation that is delivered to the U.S. Government or anyone licensing it on behalf of the U.S. Government, then the following notice is applicable:

U.S. GOVERNMENT END USERS: Oracle programs (including any operating system, integrated software, any programs embedded, installed, or activated on delivered hardware, and modifications of such programs) and Oracle computer documentation or other Oracle data delivered to or accessed by U.S. Government end users are "commercial computer software," "commercial computer software documentation," or "limited rights data" pursuant to the applicable Federal Acquisition Regulation and agency-specific supplemental regulations. As such, the use, reproduction, duplication, release, display, disclosure, modification, preparation of derivative works, and/or adaptation of i) Oracle programs (including any operating system, integrated software, any programs embedded, installed, or activated on delivered hardware, and modifications of such programs), ii) Oracle computer documentation and/or iii) other Oracle data, is subject to the rights and limitations specified in the license contained in the applicable contract. The terms governing the U.S. Government's use of Oracle cloud services are defined by the applicable contract for such services. No other rights are granted to the U.S. Government.

This software or hardware is developed for general use in a variety of information management applications. It is not developed or intended for use in any inherently dangerous applications, including applications that may create a risk of personal injury. If you use this software or hardware in dangerous applications, then you shall be responsible to take all appropriate fail-safe, backup, redundancy, and other measures to ensure its safe use. Oracle Corporation and its affiliates disclaim any liability for any damages caused by use of this software or hardware in dangerous applications.

Oracle®, Java, MySQL and NetSuite are registered trademarks of Oracle and/or its affiliates. Other names may be trademarks of their respective owners.

Intel and Intel Inside are trademarks or registered trademarks of Intel Corporation. All SPARC trademarks are used under license and are trademarks or registered trademarks of SPARC International, Inc. AMD, Epyc, and the AMD logo are trademarks or registered trademarks of Advanced Micro Devices. UNIX is a registered trademark of The Open Group.

This software or hardware and documentation may provide access to or information about content, products, and services from third parties. Oracle Corporation and its affiliates are not responsible for and expressly disclaim all warranties of any kind with respect to third-party content, products, and services unless otherwise set forth in an applicable agreement between you and Oracle. Oracle Corporation and its affiliates will not be responsible for any loss, costs, or damages incurred due to your access to or use of third-party content, products, or services, except as set forth in an applicable agreement between you and Oracle.

# **Contents**

#### [Preface](#page-3-0)

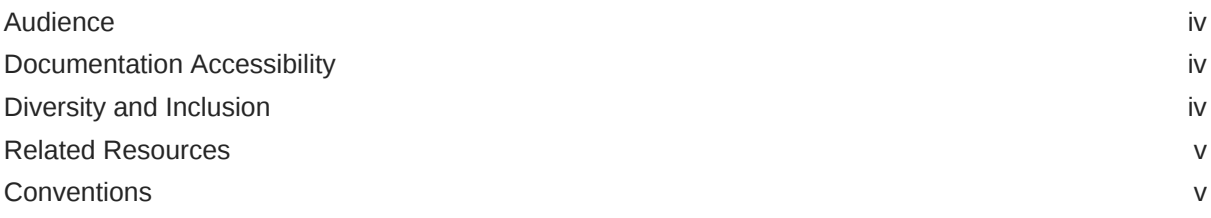

### 1 [Understand the GitHub Adapter](#page-5-0)

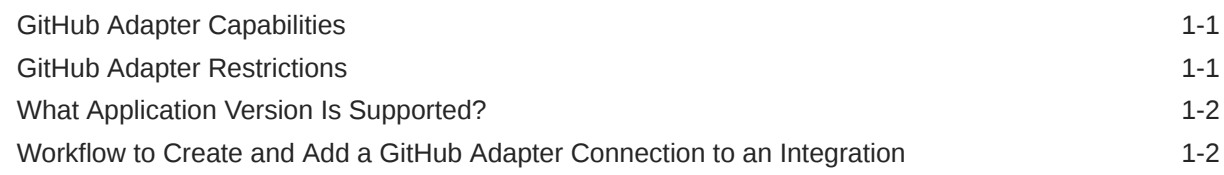

### 2 [Create a GitHub Adapter Connection](#page-7-0)

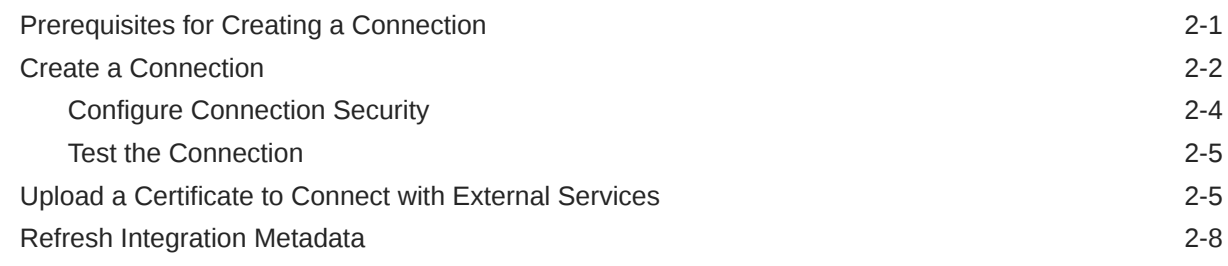

### 3 [Add the GitHub Adapter Connection to an Integration](#page-15-0)

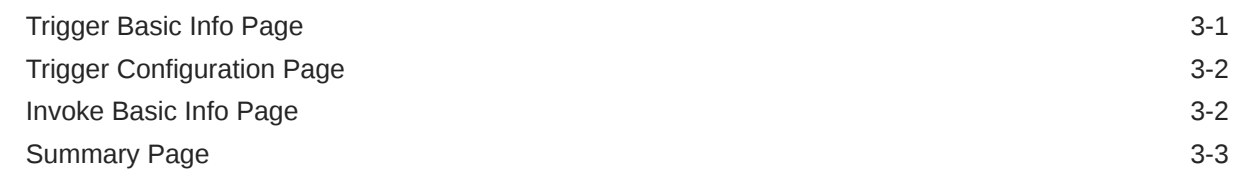

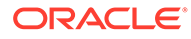

### <span id="page-3-0"></span>Preface

This guide describes how to configure this adapter as a connection in an integration in Oracle Integration.

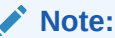

The use of this adapter may differ depending on the features you have, or whether your instance was provisioned using Standard or Enterprise edition. These differences are noted throughout this guide.

#### **Topics:**

- **Audience**
- Documentation Accessibility
- Diversity and Inclusion
- [Related Resources](#page-4-0)
- **[Conventions](#page-4-0)**

### Audience

This guide is intended for developers who want to use this adapter in integrations in Oracle Integration.

### Documentation Accessibility

For information about Oracle's commitment to accessibility, visit the Oracle Accessibility Program website at [https://www.oracle.com/corporate/](https://www.oracle.com/corporate/accessibility/) [accessibility/](https://www.oracle.com/corporate/accessibility/).

#### **Access to Oracle Support**

Oracle customers that have purchased support have access to electronic support through My Oracle Support. For information, visit [https://support.oracle.com/](https://support.oracle.com/portal/) [portal/](https://support.oracle.com/portal/) Or visit [Oracle Accessibility Learning and Support](https://www.oracle.com/corporate/accessibility/learning-support.html#support-tab) if you are hearing impaired.

### Diversity and Inclusion

Oracle is fully committed to diversity and inclusion. Oracle respects and values having a diverse workforce that increases thought leadership and innovation. As part of our

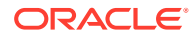

<span id="page-4-0"></span>initiative to build a more inclusive culture that positively impacts our employees, customers, and partners, we are working to remove insensitive terms from our products and documentation. We are also mindful of the necessity to maintain compatibility with our customers' existing technologies and the need to ensure continuity of service as Oracle's offerings and industry standards evolve. Because of these technical constraints, our effort to remove insensitive terms is ongoing and will take time and external cooperation.

### Related Resources

See these Oracle resources:

- Oracle Cloud at <http://cloud.oracle.com>
- *Using Integrations in Oracle Integration 3*
- *Using the Oracle Mapper with Oracle Integration 3*
- Oracle Integration documentation on the Oracle Help Center.

### **Conventions**

The following text conventions are used in this document:

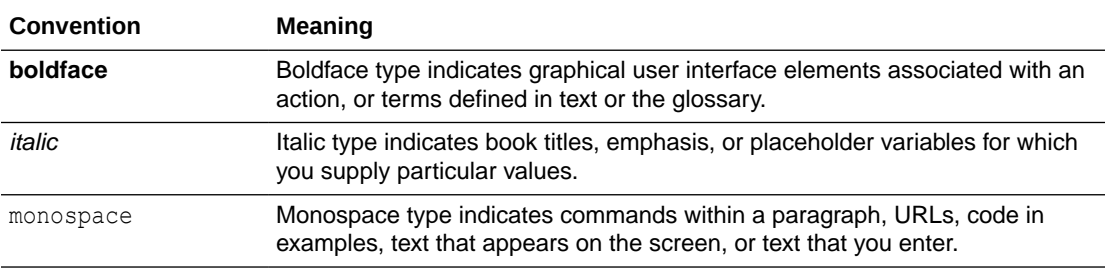

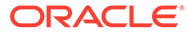

# <span id="page-5-0"></span>1 Understand the GitHub Adapter

Review the following topics to learn about the GitHub Adapter and how to use it as a connection in integrations in Oracle Integration. A typical workflow of adapter and integration tasks is also provided.

#### **Topics:**

- GitHub Adapter Capabilities
- **GitHub Adapter Restrictions**
- [What Application Version Is Supported?](#page-6-0)
- [Workflow to Create and Add a GitHub Adapter Connection to an Integration](#page-6-0)

### GitHub Adapter Capabilities

The GitHub Adapter enables you to create an integration in Oracle Integration that connects with GitHub. You can configure the GitHub Adapter as a trigger connection or an invoke connection in an integration in Oracle Integration.

The GitHub Adapter supports invoke connections with the following capabilities:

- Provides support for performing various operations such as Create, Update, Get, List, Delete, Compare, Search, Merge, and others on the selected business object.
- Supports OAuth 2.0 Authorization Code Credentials authentication for invoke connections.

The GitHub Adapter supports trigger connections with the following capabilities:

- Provides support for subscribing to Repository and Organization events (Organization Credentials only).
- Authenticates trigger connections using composite security policies: HMAC (Hash-based Message Authentication Code) Signature Validation for incoming requests and OAuth 2.0 Authorization Code Credentials for outgoing calls.

The GitHub Adapter is one of many predefined adapters included with Oracle Integration.

### GitHub Adapter Restrictions

Note the following GitHub Adapter restriction.

If an OAuth application generates more than 10 tokens for a single user with identical scopes, the oldest tokens associated with the same user, application, and scope combination are automatically revoked. This limitation applies exclusively to OAuth applications. See [Token](https://docs.github.com/en/authentication/keeping-your-account-and-data-secure/token-expiration-and-revocation#token-revoked-due-to-excess-of-tokens-for-an-oauth-app-with-the-same-scope) [revoked due to excess of tokens for an OAuth app with the same scope](https://docs.github.com/en/authentication/keeping-your-account-and-data-secure/token-expiration-and-revocation#token-revoked-due-to-excess-of-tokens-for-an-oauth-app-with-the-same-scope).

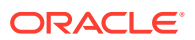

### <span id="page-6-0"></span>What Application Version Is Supported?

For information about which application version is supported by this adapter, see the [Connectivity Certification Matrix](https://docs.oracle.com/en/cloud/paas/integration-cloud/certification-matrix/adaptercertificationmatrix.pdf).

## Workflow to Create and Add a GitHub Adapter Connection to an Integration

You follow a very simple workflow to create a connection with an adapter and include the connection in an integration in Oracle Integration.

This table lists the workflow steps for both adapter tasks and overall integration tasks, and provides links to instructions for each step.

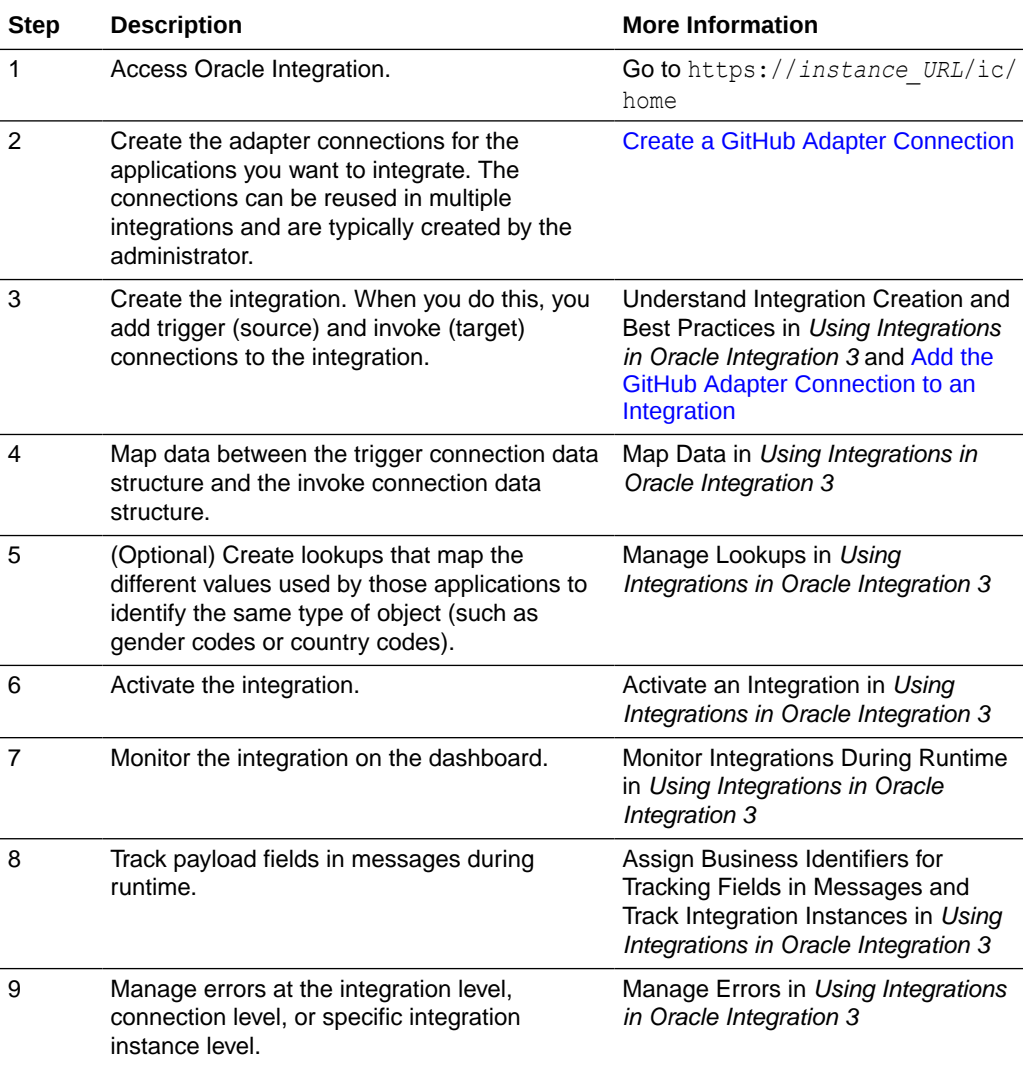

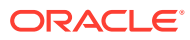

# <span id="page-7-0"></span> $\overline{\phantom{a}}$ Create a GitHub Adapter Connection

A connection is based on an adapter. You define connections to the specific cloud applications that you want to integrate.

#### **Topics:**

- Prerequisites for Creating a Connection
- [Create a Connection](#page-8-0)
- [Upload a Certificate to Connect with External Services](#page-11-0)
- [Refresh Integration Metadata](#page-14-0)

### Prerequisites for Creating a Connection

You must satisfy the following prerequisites to create a connection with the GitHub Adapter:

- Register a GitHub Application
- [Authorize a GitHub Application](#page-8-0)
- [Create an OAuth Application](#page-8-0)

#### **Register a GitHub Application**

You have the option to register a GitHub application either under your personal account or an organization for which you have been granted permission to manage all owned applications. See [Registering a GitHub App.](https://docs.github.com/en/apps/creating-github-apps/registering-a-github-app/registering-a-github-app)

• During the registration process, enter the callback URL of your application in the following format:

https://*OIC\_instance\_URL*/icsapis/agent/oauth/callback

- Under **Permissions**, choose the permissions that your application needs. You need to grant Repository Permissions, Organization Permissions, and Account Permissions. For each permission, select the drop-down menu and click **Read-only**, **Read & write**, or **No access**.
- Click **Generate a New Client Secret**.

#### **Note:**

Copy the client ID and client secret. You'll need to enter those values on the Connections page when you configure security for your GitHub Adapter connection in Oracle Integration. See [Configure Connection Security.](#page-10-0)

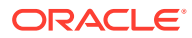

#### <span id="page-8-0"></span>**Authorize a GitHub Application**

When you authorize a GitHub application, you are providing the application with access to your GitHub account in accordance with the permissions it requested during the authorization process.

- **1.** Click your organization name.
- **2.** Click **Install**.
- **3.** Select either **All repositories** or **Only select repositories**.
- **4.** Click **Authorize & Request**.

#### **Create an OAuth Application**

Create and register an OAuth application under your personal account or under any organization. See [Create an OAuth app](https://docs.github.com/en/apps/oauth-apps/building-oauth-apps/creating-an-oauth-app).

• During the registration process, enter the callback URL of your application in the following format:

https://*OIC\_instance\_URL*/icsapis/agent/oauth/callback

• During the registration process, provide the Webhook URL, specifying the destination where you want to receive notifications.

#### **Note:**

- OAuth applications can have multiple Webhook URLs.
- Copy the client ID and client secret. You'll need to enter those values on the Connections page when you configure security for your GitHub Adapter connection in Oracle Integration. See [Configure Connection](#page-10-0) [Security.](#page-10-0)

### Create a Connection

Before you can build an integration, you must create the connections to the applications with which you want to share data.

To create a connection in Oracle Integration:

- **1.** In the navigation pane, click **Design**, then **Connections**.
- **2.** Click **Create**.

#### **Note:**

You can also create a connection in the integration canvas. See Define Inbound Triggers and Outbound Invokes.

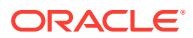

**3.** In the Create connection panel, select the adapter to use for this connection. To find the adapter, scroll through the list, or enter a partial or full name in the **Search** field.

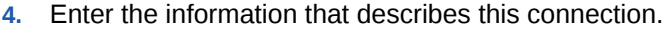

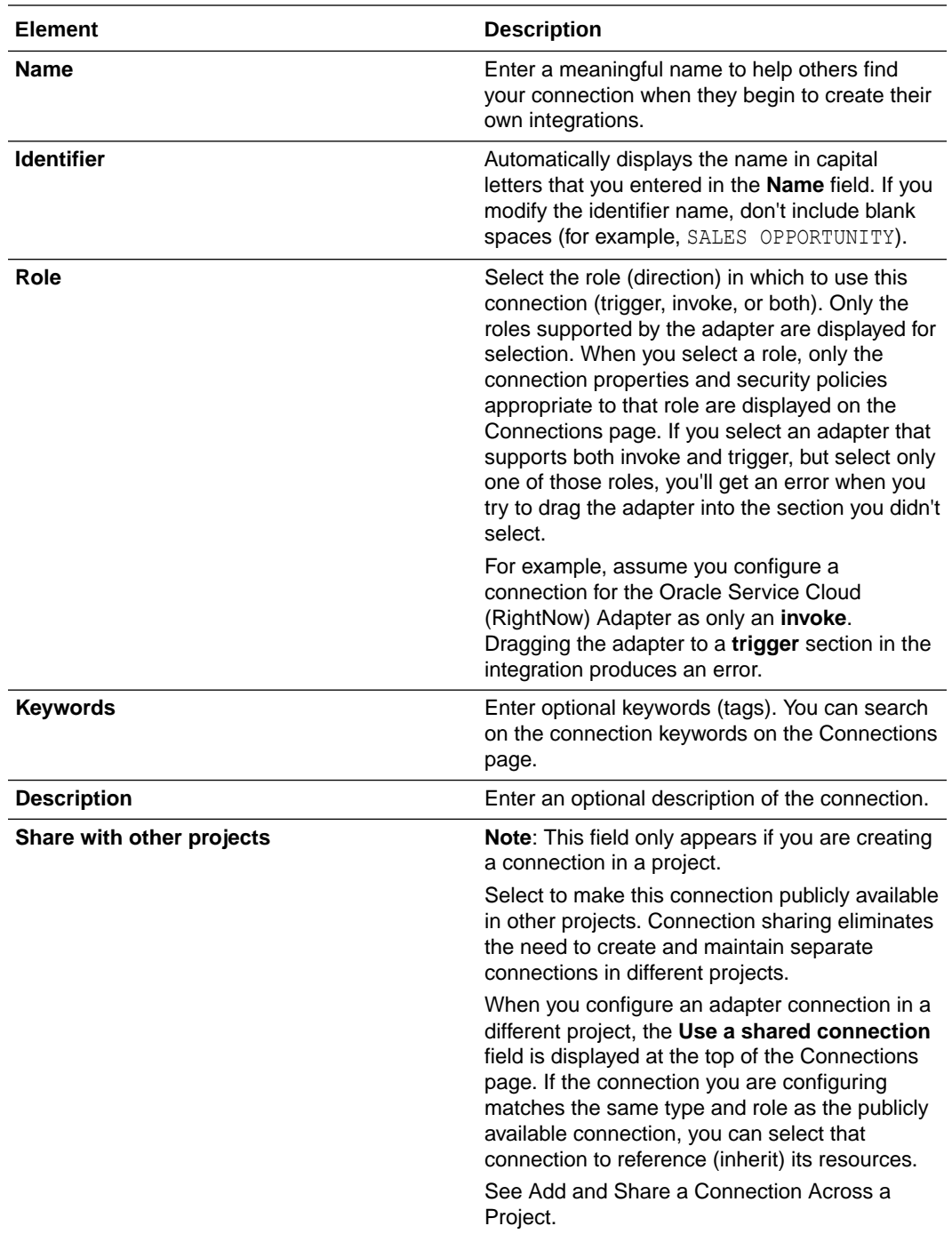

#### **5.** Click **Create**.

Your connection is created. You're now ready to configure the connection properties, security policies, and (for some connections) access type.

### <span id="page-10-0"></span>Configure Connection Security

Configure security for your GitHub Adapter connection.

- **1.** Go to the **Security** section.
- **2.** For trigger connections:

Composite Security Policies is displayed. This value cannot be changed.

- **a.** In the **Client Id** field, enter the client ID that you obtained after performing the prerequisite steps. See [Prerequisites for Creating a Connection](#page-7-0).
- **b.** In the **Client Secret** field, enter the client secret that you obtained after performing the prerequisite steps. See [Prerequisites for Creating a](#page-7-0) [Connection.](#page-7-0)
- **c.** In the **Shared Secret** field, enter the shared secret that you obtained after performing the prerequisite steps. See [Prerequisites for Creating a](#page-7-0) [Connection.](#page-7-0)
- **d.** (Required only for OAuth applications) In the **Scope** field, enter the required scopes. See [Scopes for OAuth apps](https://docs.github.com/en/apps/oauth-apps/building-oauth-apps/scopes-for-oauth-apps).

#### **Note:**

When creating and installing a GitHub application, the scope is defined during the setup process. Conversely, for an OAuth application, you input the necessary scope value on the Connections page in Oracle Integration.

- **e.** Click **Provide Consent** to verify the connection properties. The GitHub login page is displayed.
- **f.** Enter your GitHub login credentials. Once you see an Authenticated!! message, you can test your connection.
- **3.** For invoke connections:

OAuth 2.0 Authorization Code Credentials is displayed. This value cannot be changed.

- **a.** In the **Client Id** field, enter the client ID that you obtained after performing the prerequisite steps. See [Prerequisites for Creating a Connection](#page-7-0).
- **b.** In the **Client Secret** field, enter the client secret that you obtained after performing the prerequisite steps. See [Prerequisites for Creating a](#page-7-0) [Connection.](#page-7-0)
- **c.** (Required only for OAuth applications) In the **Scope** field, enter the required scopes. See [Scopes for OAuth apps](https://docs.github.com/en/apps/oauth-apps/building-oauth-apps/scopes-for-oauth-apps).

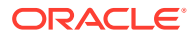

#### <span id="page-11-0"></span>**Note:**

When creating and installing a GitHub application, the scope is defined during the setup process. Conversely, for an OAuth application, you input the necessary scope value on the Connections page in Oracle Integration.

- **d.** Click **Provide Consent** to verify the connection properties. The GitHub login page is displayed.
- **e.** Enter your GitHub login credentials. Once you see an Authenticated!! message, you can test your connection.

### Test the Connection

Test your connection to ensure that it's configured successfully.

**1.** In the page title bar, click **Test**. What happens next depends on whether your adapter connection uses a Web Services Description Language (WSDL) file. Only some adapter connections use WSDLs.

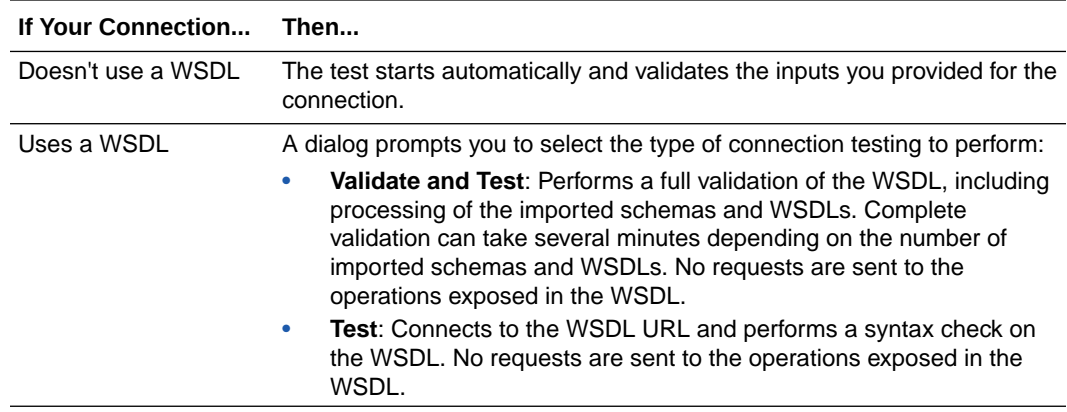

- **2.** Wait for a message about the results of the connection test.
	- If the test was successful, then the connection is configured properly.
	- If the test failed, then edit the configuration details you entered. Check for typos and verify URLs and credentials. Continue to test until the connection is successful.
- **3.** When complete, click **Save**.

## Upload a Certificate to Connect with External Services

Certificates allow Oracle Integration to connect with external services. If the external service/ endpoint needs a specific certificate, request the certificate and then import it into Oracle Integration.

If you make an SSL connection in which the root certificate does not exist in Oracle Integration, an exception error is thrown. In that case, you must upload the appropriate certificate. A certificate enables Oracle Integration to connect with external services. If the external endpoint requires a specific certificate, request the certificate and then upload it into Oracle Integration.

**1.** Sign in to Oracle Integration.

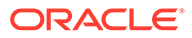

- **2.** In the navigation pane, click **Settings**, then **Certificates**. All certificates currently uploaded to the trust store are displayed on the Certificates page.
- **3.** Click **Filter** to filter by name, certificate expiration date, status, type, category, and installation method (user-installed or system-installed). Certificates installed by the system cannot be deleted.

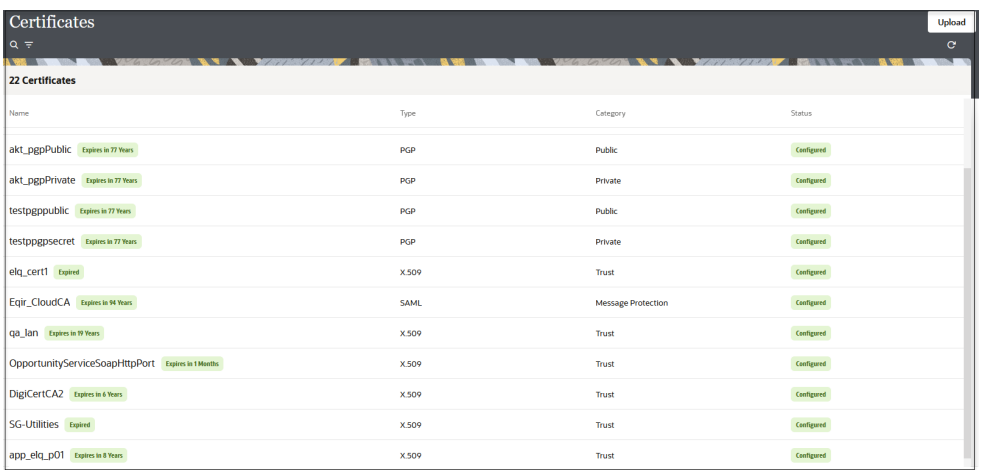

- **4.** Click **Upload** at the top of the page. The Upload certificate panel is displayed.
- **5.** Enter an alias name and optional description.
- **6.** In the **Type** field, select the certificate type. Each certificate type enables Oracle Integration to connect with external services.
	- Digital Signature
	- X.509 (SSL transport)
	- [SAML \(Authentication & Authorization\)](#page-13-0)
	- [PGP \(Encryption & Decryption\)](#page-13-0)
	- **[Signing key](#page-14-0)**

#### **Digital Signature**

The digital signature security type is typically used with adapters created with the Rapid Adapter Builder. See Learn About the Rapid Adapter Builder in Oracle Integration in *Using the Rapid Adapter Builder with Oracle Integration 3*.

- **1.** Click **Browse** to select the digital certificate. The certificate must be an X509Certificate. This certificate provides inbound RSA signature validation. See Implement Digital Signature Validation (RSA) in *Using the Rapid Adapter Builder with Oracle Integration 3*.
- **2.** Click **Upload**.

#### **X.509 (SSL transport)**

- **1.** Select a certificate category.
	- **a. Trust**: Use this option to upload a trust certificate.

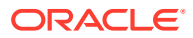

- **i.** Click **Browse**, then select the trust file (for example, .cer or .crt) to upload.
- <span id="page-13-0"></span>**b. Identity**: Use this option to upload a certificate for two-way SSL communication.
	- **i.** Click **Browse**, then select the keystore file (.jks) to upload.
	- **ii.** Enter the comma-separated list of passwords corresponding to key aliases.

#### **Note:**

When an identity certificate file  $(.$  jks) contains more than one private key, all the private keys must have the same password. If the private keys are protected with different passwords, the private keys cannot be extracted from the keystore.

- **iii.** Enter the password of the keystore being imported.
- **c.** Click **Upload**.

#### **SAML (Authentication & Authorization)**

- **1.** Note that **Message Protection** is automatically selected as the only available certificate category and cannot be deselected. Use this option to upload a keystore certificate with SAML token support. Create, read, update, and delete (CRUD) operations are supported with this type of certificate.
- **2.** Click **Browse**, then select the certificate file (.cer or .crt) to upload.
- **3.** Click **Upload**.

#### **PGP (Encryption & Decryption)**

- **1.** Select a certificate category. Pretty Good Privacy (PGP) provides cryptographic privacy and authentication for communication. PGP is used for signing, encrypting, and decrypting files. You can select the private key to use for encryption or decryption when configuring the stage file action.
	- **a. Private**: Uses a private key of the target location to decrypt the file.
		- **i.** Click **Browse**, then select the PGP file to upload.
		- **ii.** Enter the PGP private key password.
	- **b. Public**: Uses a public key of the target location to encrypt the file.
		- **i.** Click **Browse**, then select the PGP file to upload.
		- **ii.** In the **ASCII-Armor Encryption Format** field, select **Yes** or **No**.
			- **Yes** shows the format of the encrypted message in ASCII armor. ASCII armor is a binary-to-textual encoding converter. ASCII armor formats encrypted messaging in ASCII. This enables messages to be sent in a standard messaging format. This selection impacts the visibility of message content.
			- **No** causes the message to be sent in binary format.
		- **iii.** From the **Cipher Algorithm** list, select the algorithm to use. Symmetric-key algorithms for cryptography use the same cryptographic keys for both encryption of plain text and decryption of cipher text. The following supported cipher algorithms are FIPS-compliant:

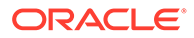

- <span id="page-14-0"></span>• AES128
- AES192
- AES256
- TDES
- **c.** Click **Upload**.

#### **Signing key**

A signing key is a secret key used to establish trust between applications. Signing keys are used to sign ID tokens, access tokens, SAML assertions, and more. Using a private signing key, the token is digitally signed and the server verifies the authenticity of the token by using a public signing key. You must upload a signing key to use the OAuth Client Credentials using JWT Client Assertion and OAuth using JWT User Assertion security policies in REST Adapter invoke connections. Only PKCS1- and PKCS8-formatted files are supported.

- **1.** Select **Public** or **Private**.
- **2.** Click **Browse** to upload a key file. If you selected **Private**, and the private key is encrypted, a field for entering the private signing key password is displayed after key upload is complete.
- **3.** Enter the private signing key password. If the private signing key is not encrypted, you are not required to enter a password.
- **4.** Click **Upload**.

### Refresh Integration Metadata

You can manually refresh the currently-cached metadata available to adapters that have implemented metadata caching.

Metadata changes typically relate to customizations of integrations, such as adding custom objects and attributes to integrations. There may also be cases in which integrations have been patched, which results in additional custom objects and attributes being added. This option is similar to clearing the cache in your browser. Without a manual refresh, a staleness check is only performed when you drag a connection into an integration. This is typically sufficient, but in some cases you may know that a refresh is required. For these cases, the **Refresh Metadata** menu option is provided.

#### **Note:**

The **Refresh Metadata** menu option is only available with adapters that have implemented metadata caching.

- **1.** In the navigation pane, click **Design**, then **Connections**.
- **2.** Hover over the connection to refresh.
- **3.** Click **Actions** ..., then select **Refresh metadata**.

A message is displayed indicating that the refresh was successful.

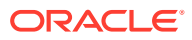

<span id="page-15-0"></span>3

# Add the GitHub Adapter Connection to an Integration

When you drag the GitHub Adapter into the trigger or invoke area of an integration, the Adapter Endpoint Configuration Wizard is invoked. This wizard guides you through configuration of the GitHub Adapter endpoint properties.

The following sections describe the wizard pages that guide you through configuration of the GitHub Adapter as a trigger or invoke in an integration.

#### **Topics:**

- Trigger Basic Info Page
- **[Trigger Configuration Page](#page-16-0)**
- [Invoke Basic Info Page](#page-16-0)
- **[Summary Page](#page-17-0)**

### Trigger Basic Info Page

Specify a name and description, select a business object, and select a trigger operation on the Basic Info page for the trigger connection in your integration.

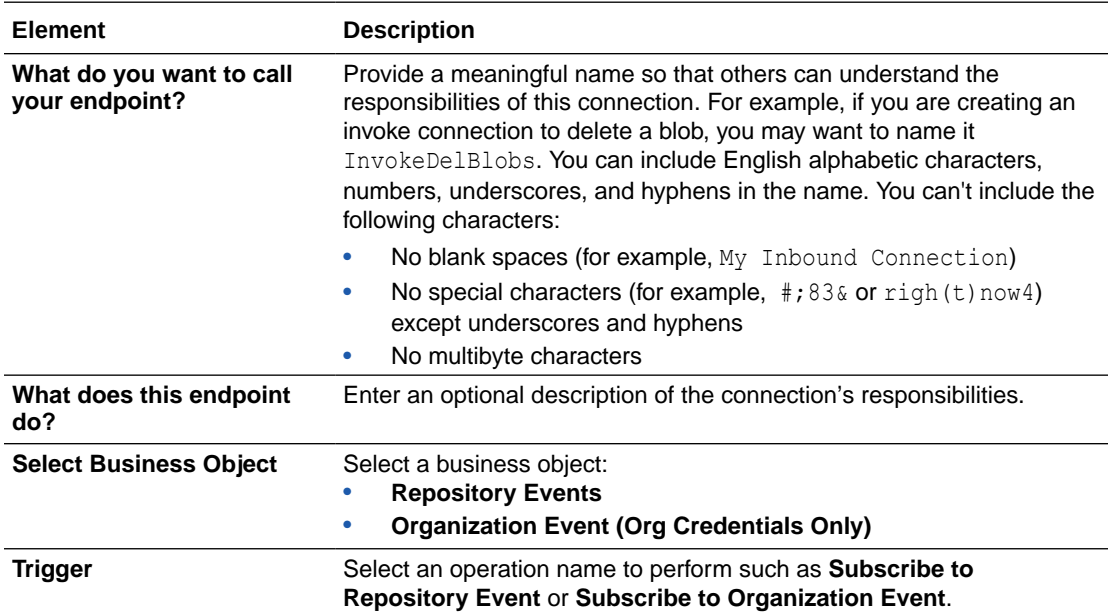

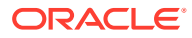

### <span id="page-16-0"></span>Trigger Configuration Page

Select a repository and event name.

If you select **Repository Events** on the Basic Info page, the following options are displayed.

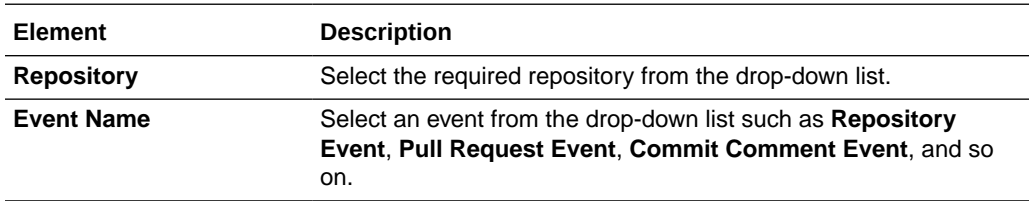

If you select **Organization Event (Org Credentials Only)** on the Basic Info page, the following options are displayed.

#### **Note:**

When you select the **Organization Event (Org Credentials Only)** option on the Basic Info page, the connection details on the Connection page should pertain to the organization. If not, an empty drop-down list for the organization name field is displayed. If you attempt to select from this empty drop-down list, an error message is displayed.

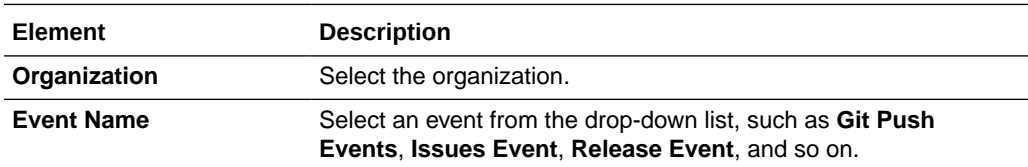

### Invoke Basic Info Page

Specify a name and description, select a business object, and select an operation on the Basic Info page for each invoke connection in your integration.

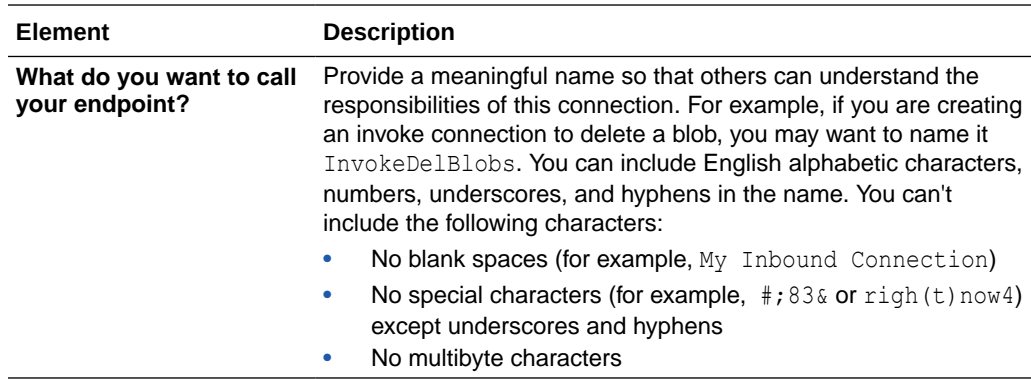

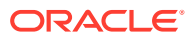

<span id="page-17-0"></span>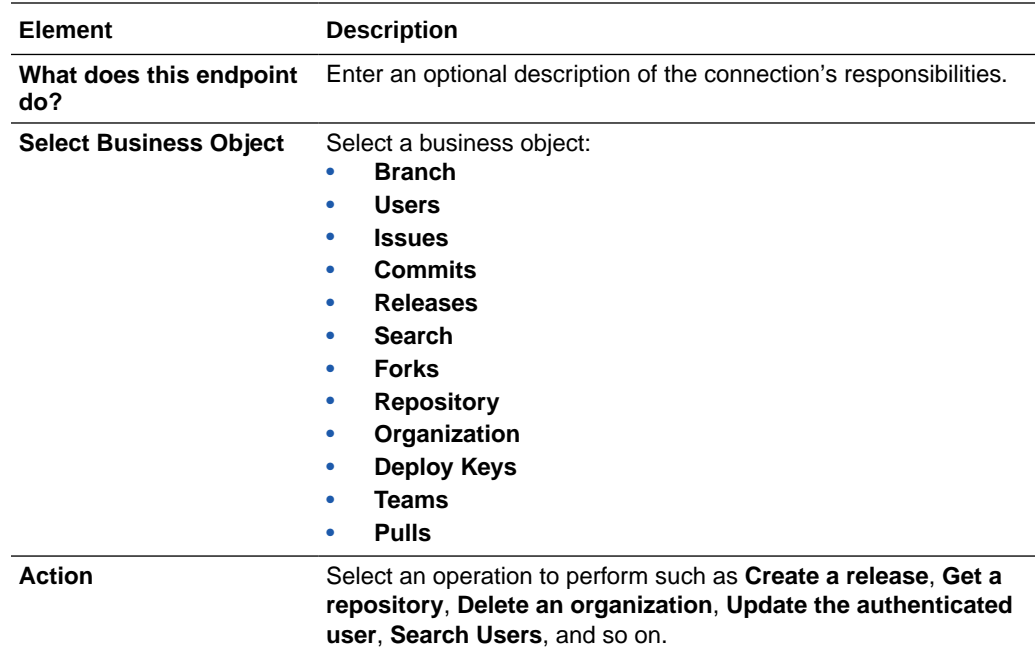

## Summary Page

You can review the specified adapter configuration values on the Summary page.

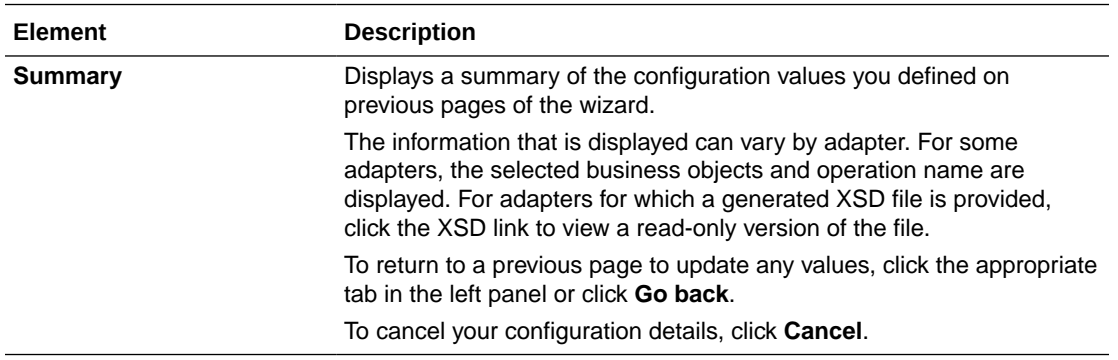

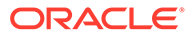